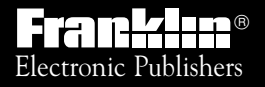

*For Use with the Franklin* Digital Book System<sup>®</sup>

# **DIGITAL BOOK** F

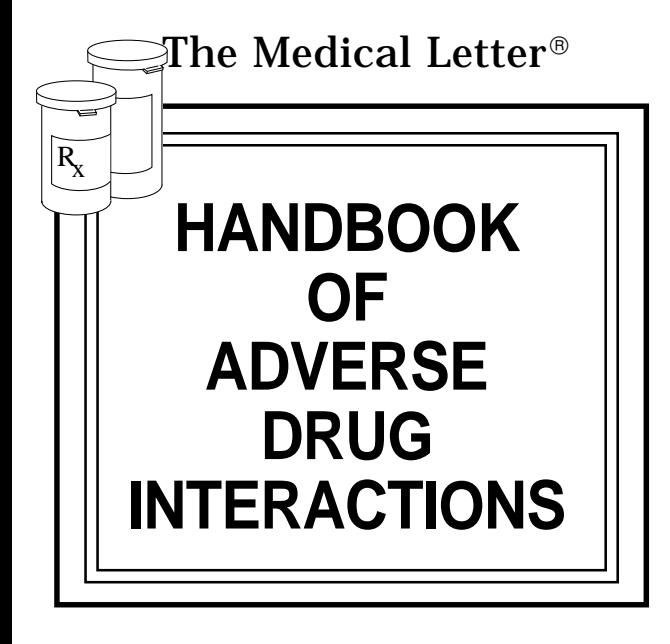

# *User's Manual*

READ THIS LICENSE AGREEMENT BEFORE USING THE DIGITAL BOOK. YOUR USE OF THE DIGITAL BOOK DEEMS THAT YOU ACCEPT THE TERMS OF THIS LICENSE. IF YOU DO NOT AGREE WITH THESE TERMS, YOU MAY RETURN THIS PACKAGE WITH PURCHASE RECEIPT TO THE DEALER FROM WHICH YOU PURCHASED THE DIGITAL BOOK AND YOUR PURCHASE PRICE WILL BE REFUNDED. DIGITAL BOOK means the software product and documentation found in this package and FRANKLIN means Franklin Electronic Publishers, Inc.

#### LIMITED USE LICENSE

All rights in the DIGITAL BOOK remain the property of FRANKLIN. Through your purchase, FRANKLIN grants you a personal and nonexclusive license to use the DIGITAL BOOK on a single FRANKLIN Digital Book System at a time. You may not make any copies of the DIGITAL BOOK or of the data stored therein, whether in electronic or print format. Such copying would be in violation of applicable copyright laws. Further, you may not modify, adapt, disassemble, decompile, translate, create derivative works of, or in any way reverse engineer the DIGITAL BOOK. You may not export or re-export, directly or indirectly, the DIGITAL BOOK without compliance with appropriate governmental regulations. The DIGITAL BOOK contains Franklin's confidential and propriety information which you agree to take adequate steps to protect from unauthorized disclosure or use. This license is effective until terminated. This license terminates immediately without notice from FRANKLIN if you fail to comply with any provision of this license.

This digital book was developed for use by medical professionals. No other use of this digital book can substitute for consultation with your physician.

# **Contents**

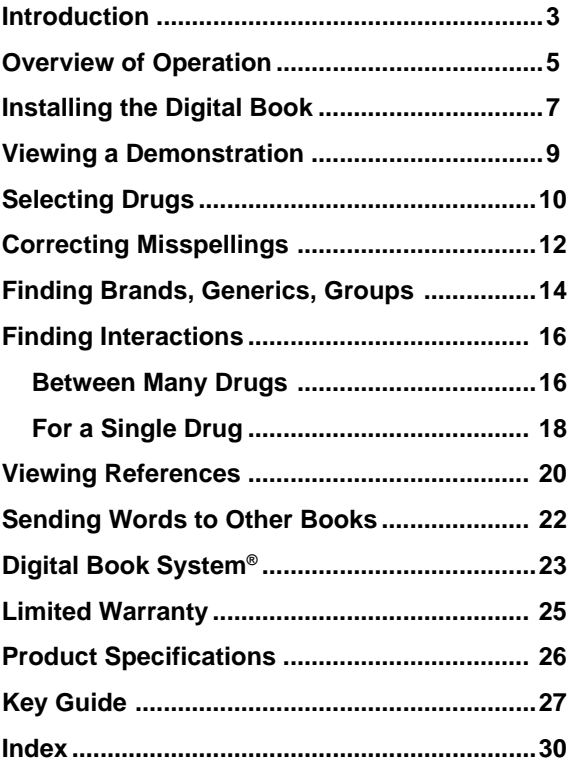

# **Introduction**

This handbook offers a quick guide to possible adverse effects of drug interactions, with brief recommendations for precautionary measures. References are given to original reports that provide more complete discussions of each interaction.

**This book—** lists adverse drug interactions, their mechanisms, and recommendations for clinical management. These listings are usually based on clinical reports in humans.

Reports of interactions between more than two drugs are appearing in the medical literature with increasing frequency. Where these have been documented, they are noted as comments under interacting pairs of drugs. Interactions listed for groups of drugs (such as "cephalosporins" or "antidepressants, tricyclic") may not have been reported for every drug in the group; known exceptions to the interaction are noted.

It is not possible to determine the frequency of most interactions. When an interaction is documented by one or two case reports rather than by clinical studies or reports in many patients, the year of each report is given as some indication of frequency.

**Omissions—**Drugs for which we have no documented interaction are not included. New adverse interactions are continually being reported; the absence of an interaction does not necessarily mean that drugs will not interact when given concurrently. Interactions between general anesthetics and drugs likely to be administered during surgery, such as autonomic drugs and local anesthetics, are not included here. Interactions useful in therapy, such as increased plasma concentration of penicillin with concurrent use of probenecid, are also not included.

Common additive effects, such as occur with the use of two

antihypertensive agents or two central-nervous-system depressants, are generally not included. Effects expected from the mechanism of a drug's action, such as that of potassium on digitalis glycosides or calcium on calcium-entry blockers, and useful antagonist effects, such as that between a poison and an antidote, are not listed. Most interactions of drugs with foods, beverages, or other nutrients are not included, but foods interacting with monoamine oxidase inhibitors are included.

**Mechanisms of Interaction—**Genetic differences can affect drug metabolism and interactions. Drugs can interact by changing the metabolism of other drugs, either through inhibition or induction of any of several hepatic enzyme activities or through alterations in hepatic blood flow; by altering the binding of other drugs to plasma proteins or tissue receptors; by altering the distribution of drugs to active receptor sites; by delaying or enhancing excretion; or by causing additive or synergistic effects.

**Recommendations—**Monitoring is most important when one of the interacting drugs is stopped or started. Some experienced clinicians may prefer to monitor the patient's clinical status rather than follow serum concentration of drugs.

**Important Notice:** The Medical Letter Drug Interactions Program reports interactions occurring in people, which can be documented primarily by published reports. These may not include interactions mentioned in other sources, such as the manufacturer's package insert, which are extrapolated from animal studies or interactions reported for related drugs.

# **Overview of Operation**

# **What the Handbook Can Do**

The Medical Letter® Handbook of Adverse Drug Interactions is a powerful reference. Using this digital book, you can. . .

- find brand name drugs, generic drugs, drug groups, and food groups,
- correct drug name misspellings,
- find foods that interact with MAO inhibitors,
- select up to 20 drugs and view a list of the interactions between them,
- select a single drug and view a list of the drugs with which it interacts.
- read descriptions and references about drug interactions, and
- look up drugs and words in related digital books.

Read this User's Manual to learn how.

# **How the Handbook Works**

The Handbook is easy to use. Here are the basics.

**Highlight the HADI symbol and press (ENTER).** 

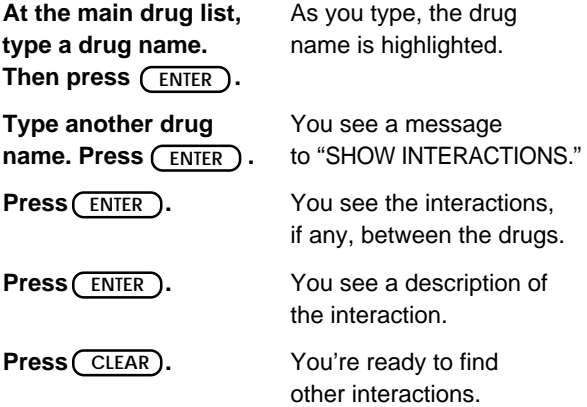

### ✓ **About Illustrations in this Manual**

Some screen shots in this User's Manual may vary slightly from what you see on screen. These variations do not mean that this digital book or your Digital Book System is malfunctioning.

# **Installing the Digital Book**

Before you can use this digital book, you must install it. **Warning:** If you install a digital book while the Digital Book System on, information that you entered in other currently installed digital books may be erased.

- **1. Turn the Digital Book System off.**
- **2. Install the digital book into a slot on the back of the Digital Book System.**

Align the tabs on the digital book with the notches in the slot. Make sure its metal contacts face down.

- **3. Press** (ON/OFF) **.**
- **4. Turn the wheel on the side of the Digital Book System to adjust the screen contrast.**
- **5. Press** CARD ).
- 6. Press  $\boxed{\leftarrow}$  or  $\boxed{\leftarrow}$  to highlight the HADI symbol.

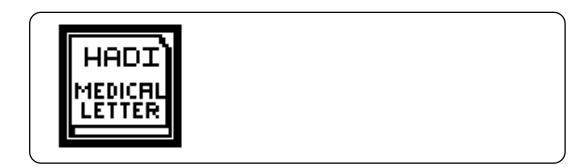

#### **7. Press** (enter).

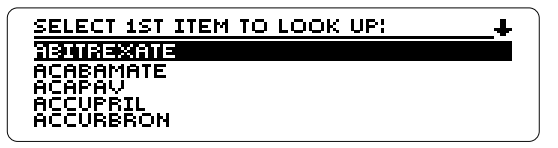

This is the main drug list, where you select drugs to find interactions.

### ✓ **Resuming Where You Left Off**

While using this digital book, you can turn off the Digital Book System at any time. When you turn the Digital Book System on again, the screen that you last viewed appears. Any drugs entered in your query list are saved, too.

# ✓ **Clearing the Main Drug List**

You can always return to the main drug list by pressing (CLEAR). Note: When you do, the drugs in your query list are also cleared.

You can return to the previous screen without clearing your query list by pressing  $[_{\text{BACK}}]$ .

# **Viewing a Demonstration**

Before you start using this digital book, you may want to view a brief demonstration of what it can do.

- **1. Press (MENU) at the main drug list.**
- **2. Press to highlight "Demo."**

Initial Screen Query interactions Other interacting items <u>llemm</u>

**3. Press (ENTER) to start the demonstration.** 

#### **4. Press (CLEAR) to stop the demonstration.**

#### ✓ **Help is Always at Hand**

Except during the demonstration, you can view a help message at any screen by pressing  $[$  HELP  $]$ . To read the help message, press  $\overline{1,2}$ . To exit it, press  $\left(\begin{smallmatrix} \texttt{BACK} \end{smallmatrix}\right)$ .

# **Selecting Drugs**

The main drug list contains brand and generic drugs, foods, as well as drug and food groups. You select an item from the main drug list by typing it and then pressing (ENTER). Usually you need to type only a few letters to highlight an item. Try this example.

**1. Type "META" at the main drug list.**

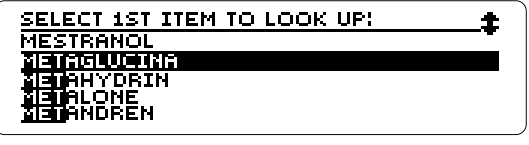

To erase a letter, press  $[$  BACK $]$ .

- 2. Press (ENTER) to select the drug **and add it to the query list.**
- **3. Press (CLEAR) to clear the query.**

# ✓ **Drug Selecting Tips**

You do not need to type capital letters or punctuation. However, you can type numbers at the main drug list. Note: In this User's Manual, "drug" refers to any item on the main drug list.

# ✓ **Using the Direction Keys**

You can use these keys to move up and down the main drug list, the query list, and other lists.

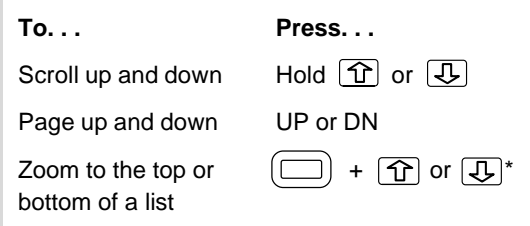

\* Hold  $(\square)$  while pressing the other key, or press  $\circ$  and then the other key. The second method displays a G at the bottom of the screen.

# ✓ **Follow the Arrows**

The flashing arrows at the top right of the screen indicate which direction keys you can press to move around the screen.

# **Correcting Misspellings**

Don't worry if you misspell a word. The spellcorrection mode automatically appears. Try this.

**1. Type "PSEUDOFED" at the main drug list.**

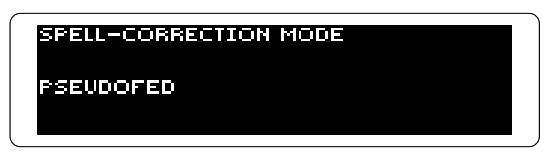

To exit spell-correction, press  $[$  BACK $]$  repeatedly.

**2. Press** (**ENTER**).

<u> SPELL-CORRECTION CANDIDATES:</u> <u>augaaad</u> PSEUDOEPHEDRINE

- **3. Press**  $\overline{\bigcup}$  **to highlight a drug.**
- **4. Press**  $\boxed{\text{ENTER}}$  to select the drug **and add it to the query list.**
- 5. Press  $(Y)$  to add the related drug.
- 6. Press (ENTER) to clear the query.

# ✓ **Finding Letters in Words**

If you are not sure how to spell a word, type a question mark in place of each unknown letter or an asterisk in place of a series of unknown letters. Here are two examples.

- Type "CIM?T?DINE" and press ( $\overline{\phantom{a}}$  ENTER). The correct spelling, CIMETIDINE, appears.
- and press  $( ? * )$ . Then press  $($  ENTER  $)$ .  $\bullet$  Type "CORTI\*." To type the asterisk, hold $($  SHIFT a list of drug and group names beginning with "CORTI" appears.

Note: You can type more than one question mark or asterisk in a word, and you can type both in one word. However, you cannot type two consecutive asterisks in a word.

# **Finding Brands, Generics, Groups**

By highlighting a drug name on the main drug list and pressing ( $SPEC$  ), you can see its generic or brand names and any drug or food groups to which it belongs. In this example, we'll find the brand names and drug group of penicillin G.

### **1. Type "PENICILLIN G" at the main drug list.**

J.

**2. Press** (SPEC).

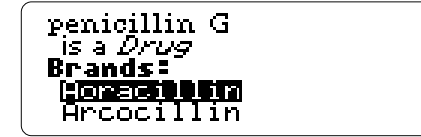

**3. Press repeatedly to view the brands.** Or hold  $\Box$  and press  $\Box$ .

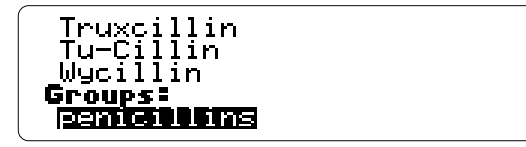

At the bottom of the list, notice that penicillin G belongs to the drug group, penicillins.

**4. Press** $\overline{\text{ENTER}}$  **to view the drugs in the group.** 

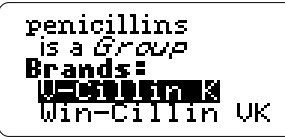

- 5. Press  $\overline{\mathbb{U}}$  to scroll down.
- **6. Press** [BACK] **twice to go back to the main drug list.**

# ✓ **Finding MAO Inhibitor Interactions**

When you highlight a food name on the main drug list, pressing ( $\overline{\phantom{a}}$  shows if that food interacts with MAO inhibitors. Try this example.

- 1. Type "AVOCADOS".
- 2. Press (\_\_s<code>PEC</code> ) . "MAO Inhibitor info" is highlighted.
- 3. Press ( <code>ENTER</code> ). A description of avocados and MAO inhibitors appears.

# **Finding Interactions**

You can find adverse interactions by selecting drugs from the main drug list and then pressing (ENTER at "✻SHOW INTERACTIONS✻." Then you can view a description of each interaction.

# **Between Many Drugs**

You can select up to 20 drugs at time to find interactions between them. In this example, we'll find the interactions between alcohol and acetaminophen.

- **1. Select "ALCOHOL" from the main drug list.**
- **2. Select "ACETAMINOPHEN."**

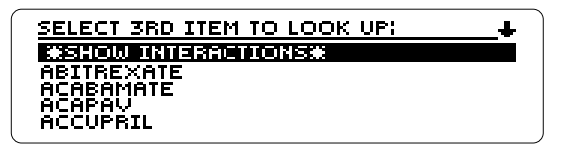

**3. Press**  $\boxed{\text{ENTER}}$  to view the interactions. Or **press and select "Query interactions." press** (MENU

INTERACTIONS FOR YOUR QUERY! АСЕТАМІНОРНЕН & ALCOHOL

### **4. If more than one interaction is listed,** press  $\boxed{)}$  to highlight one.

Note: You can return to the main drug list now by <code>pressing</code> [ <code>bACK].</code>

### **5. Press ENTER ) at a highlighted interaction.**

Severe hepatotoxicity with therapeutic doses of acetaminophen<br>in chronic alcoholics (mechanism not established)<sup>+</sup> If Incidence unknown;  $\mu$ arn patients.

This is an interaction description. The hand points to a comment or recommendation.

### 6. Press  $\overline{I}$  or the DN key to move down.

#### **To. . . Press. . .**

View the drug names of the interaction description

View the next or previous  $(\Box)$  + UP or DN description, if any

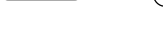

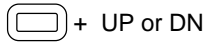

SPEC **) then** | BACK

Return to the interactions

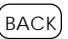

#### **7. Press (CLEAR) to clear the queries.**

# **For a Single Drug**

You can select a single drug from the main drug list and quickly find the drugs with which it interacts. In this example, we'll find the interactions for heparin.

#### **1. Type "HEPARIN" at the main drug list.**

- **2. Press** (ENTER).
- **3. Press** (LIST ) to view your query list.

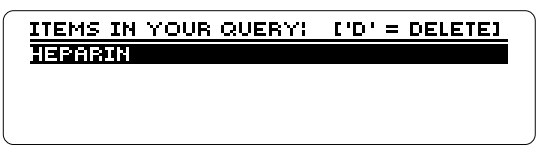

**4. Press** $(\textsf{O})$ **. Or press** $(\textsf{MENU})$  **and select "Other interacting items."**

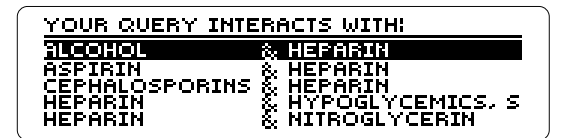

These are the interactions for heparin.

**5. Press**  $\overline{\mathbb{U}}$  to highlight an interaction.

**6. Press** (ENTER) to view its description.

### ✓ **Using the Query List**

Whenever you select a drug from the main drug list, it is saved in the query list. To view your queries, press ( LIST ). Once at the query list, you can use these keys.

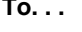

Delete a highlighted item

View the interactions between all the items

View all the interactions for a highlighted item

Go to main drug list and save your queries

Go to main drug list and *clear* your queries

Note: Your queries are saved between sessions unless you reset the Digital Book System or remove its batteries.

| To...                     | Press...        |
|---------------------------|-----------------|
| Delete a highlighted item | $\boxed{D}$     |
| View the interactions     | $\boxed{Q}$     |
| between all the items     | $\boxed{O}$     |
| for a highlighted item    | $\boxed{O}$     |
| For a highlighted item    | $\boxed{A}$     |
| So to main drug list      | $\boxed{A}$     |
| Go to main drug list      | $\boxed{CLEAR}$ |

Whenever you see a reference mark  $(†)$  in an interaction description, you can view its journal reference.

**1. At the start of an interaction description** with a  $\uparrow$ , hold  $\Box$  and press  $\Box$ .

Possible increased methotrexate<br>toxicity with kanamycin (mechanism<br>not established)**ii** Decreased methotrexate effect

Notice that the  $\dagger$  is highlighted.

If you're below or to the left of the  $\dagger$ , hold  $\lceil \ell \rceil$ and press  $\boxed{\leftarrow}$ . If the description has other reference marks, hold  $\Box$  and press  $\Box$  to highlight the next reference mark.

2. Press  $\overline{\text{ENTER}}$  to view the reference.

MH Cohen et al, Effect of oral<br>prophylactic broad spectrum<br>nonabsorbable antibiotics on the<br>gastrointestinal absorption of<br>nutrients and methotrexate in

- **3. Hold**  $\overline{I}$  **to scroll down.**
- **4. Hold**  $\Box$  **and press the DN key repeatedly to view more references, if any.**

To view a previous reference, hold [C and press the UP key.

**5. Press**  $\left( \frac{BACK}{BACK} \right)$  to go back to the description.

# ✓ **Viewing Next or Previous References**

Once at a reference, you can view the next or previous reference, if any, in an interaction description by holding  $\Box$  and pressing the UP or the DN key.

# ✓ **Viewing Complete Drug Names**

Pressing  $(\begin{smallmatrix} ? & * \end{smallmatrix})$  or  $\bigcirc$  sp $\overline{\text{sec}}$   $\bigcirc$  at an interaction list, an interaction description, or a reference displays the full names of the drugs involved in the interaction. Then press  $\left(\begin{smallmatrix}a&b&c\end{smallmatrix}\right)$  to go back to previous screen.

# **Sending Words to Other Books**

You can send drug names and other words from this digital book to other installed digital books. For example, you can look up a drug from the Handbook in The Washington Manual digital book.

**1. Highlight a word in the Handbook.**

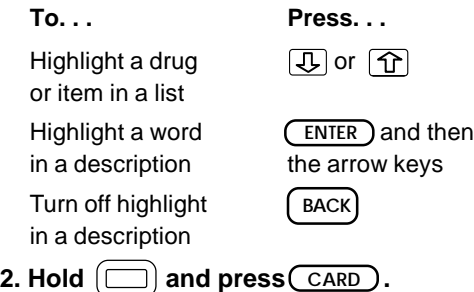

- **3. Highlight the symbol of the digital book to which you want to send the word.**
- **4. Press (ENTER).**

To look up the word, follow the instructions for that book. In many cases, you simply press (ENTER). To return to the *Handbook*, press (CARD), highlight its symbol and then press<sub>(ENTER</sub>).

# **Digital Book System®**

# **Resetting the Digital Book System**

To reset the Digital Book System, hold **CLEAR** while pressing **ON/OFF** . Or press the recessed reset button on the back of the Digital Book System. (Read its Basic Operating Guide for details.)

Warning: Resetting the Digital Book System may permanently erase information, such as notes, that you have entered in the installed digital books.

Note: If the keyboard fails to respond or the screen performs erratically, you can press **CLEAR** and then press *ON/OFF* rather than resetting the Digital Book System. If nothing happens, then reset.

# **Protecting and Cleaning**

- Do not touch the metal contacts on the back of digital books or the rubber contacts on the Digital Book System with statically charged objects. Statically charged objects may erase information that you entered in the digital books.
- Do not put excessive weight on digital books or the Digital Book System, or expose them to extreme or prolonged heat, cold, or other adverse conditions.
- To clean digital books, apply isopropyl alcohol with cotton swab. To clean the Digital Book System, apply a mild household cleaner with a soft cloth. Caution: Spraying liquids on digital books or the Digital Book System may damage them.

# **Replacing the Batteries**

The DBS-1 and DBS-2 use four 3-volt, CR2032 lithium batteries. The DBS-2D uses four 1.5-volt, AA batteries.

- **1. Have new batteries ready.**
- **2. Turn the Digital Book System off.**
- **3. Slide the battery cover off the back.**
- **4. Remove all the batteries.**
- **5. Place new batteries in the cavities, with the +'s oriented correctly. (In the DBS-1 and DBS-2, the +'s should face up.)**
- **6. Replace the battery cover**

### ✓ **Battery Precautions**

When you replace batteries, follow these precautions to avoid erasing information on your installed digital books.

- Replace the batteries before they lose power.
- Once batteries have been removed, install new ones within two minutes.
- Do not mix old and new batteries.
- Never remove batteries with the unit on.

# **Limited Warranty (U.S.A only)**

FRANKLIN warrants to you that the DIGITAL BOOK will be free from defects in materials and workmanship for one year from purchase. In the case of such a defect in your DIGITAL BOOK, FRANKLIN will repair or replace it without charge on return, with purchase receipt, to the dealer from which you made your purchase or Franklin Electronic Publishers, Inc., 122 Burrs Road, Mt. Holly, NJ 08060, within one year of purchase. Alternatively, FRANKLIN may, at its option, refund your purchase price.

Data contained in the DIGITAL BOOK may be provided under license to FRANKLIN. FRANKLIN makes no warranty with respect to the accuracy of data in the DIGITAL BOOK. No warranty is made that the DIGITAL BOOK will run uninterrupted or error free. You assume all risk of any damage or loss from your use of the DIGITAL BOOK.

This warranty does not apply if, in the sole discretion of FRANKLIN, the DIGITAL BOOK has been tampered with, damaged by accident, abuse, misuse, or misapplication, or as a result of service or modification by any party, including any dealer, other than FRANKLIN. This warranty applies only to products manufactured by or for FRANKLIN. Batteries, corrosion or battery contacts and any damage caused by batteries are not covered by this warranty. NO FRANKLIN DEALER, AGENT, OR EMPLOYEE IS AUTHORIZED TO MAKE ANY ADDITIONAL WARRANTY IN THIS REGARD OR TO MAKE ANY MODIFICATION OR EXTENSION OF THIS EXPRESS WARRANTY.

THE FOREGOING WARRANTY IS EXCLUSIVE AND IS IN LIEU OF ALL OTHER EXPRESS OR IMPLIED WARRANTIES, WRITTEN OR ORAL, INCLUDING, BUT NOT LIMITED TO, WARRANTIES OF MERCHANTABILITY OR FITNESS FOR A PARTICULAR PURPOSE. YOUR SOLE AND EXCLUSIVE REMEDY SHALL BE FRANKLIN'S OBLIGATION TO REPLACE OR REFUND AS SET FORTH ABOVE IN THIS WARRANTY. Some States do not allow the exclusion of implied warranties, or limitations on how long a warranty lasts. This warranty gives you specific rights; you may also have additional rights which vary from State to State. This warranty shall not be applicable to the extent that enforcement of any provision may be prohibited by applicable law.

FRANKLIN SHALL IN NO EVENT BE LIABLE TO YOU OR TO ANY OTHER PERSON FOR ANY SPECIAL, INCIDENTAL, OR CONSEQUENTIAL DAMAGES, OR ANY OTHER INDIRECT LOSS OR DAMAGE, ARISING OUT OF YOUR PURCHASE, THE MANUFACTURE OR SALE OF THE DIGITAL BOOK, THIS LICENSE, OR ANY

OBLIGATION RESULTING THEREFROM OR THE USE OR PERFORMANCE OF THE DIGITAL BOOK UNDER ANY LEGAL THEORY, WHETHER BREACH OF CONTRACT, TORT, STRICT LIABILITY OR ANY OTHER CAUSE OF ACTION OR PROCEEDING, WHICH DAMAGES SHALL INCLUDE, BUT NOT BE LIMITED TO, LOST PROFITS, DAMAGES TO PROPERTY, OR PERSONAL INJURY (BUT ONLY TO THE EXTENT PERMITTED BY LAW). FRANKLIN'S ENTIRE LIABILITY FOR ANY CLAIM OR LOSS, DAMAGE, OR EXPENSE FROM ANY SUCH CAUSE SHALL IN NO EVENT EXCEED THE PRICE PAID FOR THE DIGITAL BOOK. THIS CLAUSE SHALL SURVIVE FAILURE OF AN EXCLUSIVE REMEDY.

This license and warranty is governed by the laws of the United States and the State of New Jersey.

# **Product Specifications**

### **Model IC-145**

- Data: More than 1,150 interactions; 2,600 refer ences; 2,400 brand names; 800 drug, food, and group names; and MAO inhibitor/food reactions.
- Alphanumeric searching
- A user query list holding up to 20 drug names
- Spelling correction
- Self-demonstration.
- Context-sensitive help messages
- size: 2-1/4" x 1-1/4" x 1/4"
- weight: 0.3 oz.

### **Copyrights, Trademarks, Patents, ISBN**

- © 1992-94 Franklin Electronic Publishers, Inc. All rights reserved.
- © 1994 The Medical Letter, Inc. All rights reserved.

MatchMaker is a trademark of Franklin Electronic Publishers, Inc. The Medical Letter is a registered trademark of the Medical Letter, Inc.

U.S. Patent 4,490, 811; 4,830,618; 5,113,340; 5,218,536. European Patent 0 136 379. Patents Pending. ISBN 1-56712-096-2

# **Key Guide**

### **Function Keys**

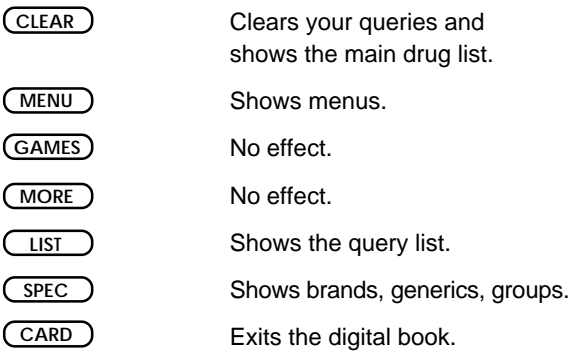

### **Gold Key Combinations**

 $\exists$  )+ number keys Type numbers.

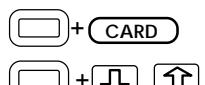

Sends a word to another book.

 + Zooms to the start or end of a list, section, description, or reference.

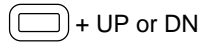

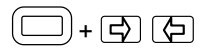

+ UP or DNShows the next or previous description or reference.

 $(\Box)$ +  $\Box$   $\Box$  Highlights a reference mark in a description.

### **Direction Keys**

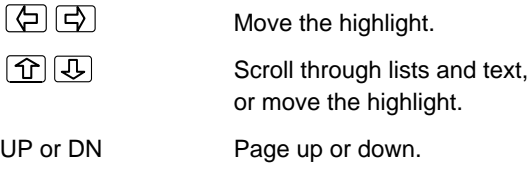

### **MatchMaker™ Key**

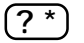

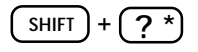

- At the main drug list, types a ? to find a letter in a word.
- At the main drug list, types a  $*$  to find a series of letters in a word.

# **Query List Keys**

These functions apply only in the query list.

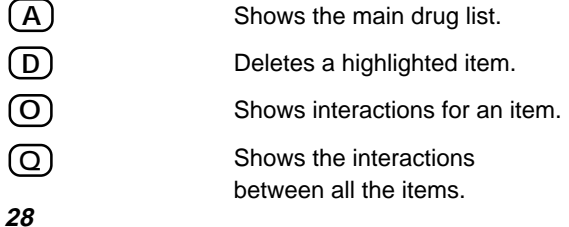

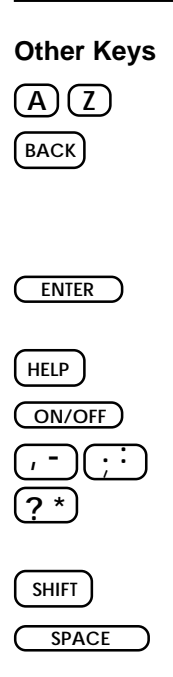

Type letters.

Erases a letter, backs up, deletes an entry, or turns off the highlight in interaction descriptions.

Make an entry. In descriptions, highlight a word.

Shows a help message.

Turns unit on or off.

Types punctuation.

Except at the main drug list, acts the same as  $\binom{SPEC}$ .

Shifts keys.

Types a space.

# **Index**

**Arrows 11 Backing up 8 Batteries 24 Brand names 14 Clearing** to the main drug list 8 your query list 19 **Comments 17 Deleting** drugs from query list 19 entries 10 **Demonstration 9 Direction keys 11 Drug groups 14 Drugs** brand and generic 14 correcting spellings 12 displaying full names 17 entering 10 finding 14 finding spellings 13 specifying 21 **Erasing letters 10 Finding** brand names 14 comments & recommendations 17 drug groups 14 foods 10

food groups 14 generic names 14 help messages 9 inhibitors 14 interactions between many drugs 16 for a single drug 18 letters in words 13 references 20 **Foods 10, 14, 15 Food groups 14 Generic names 14 Help messages 9 Highlighting** drug names 22 words in descriptions & references 22 **Installation 7 Interactions** between many drugs 16 for a single drug 18 specifying 21 **Main drug list** clearing to 8 using 10, 14 **MAO inhibitors 15 Menu 9 Query list 19** clearing 19 deleting a drug 19

#### **Index**

entering a drug 10 returning to initial screen 19 seeing interactions from 19 **Recommendations 17 References 20 Resuming sessions 8 Scrolling** descriptions 17 lists 11 references 21 **Sending words to books 22 Spellings** correcting 112 finding 13

FCR -28052-00 Printed in China

P/N 7201767 Rev. A

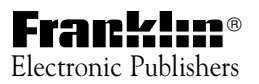